# **Навигация по документам в MasterSCADA™**

*Обзор возможностей*

© InSAT Company

# **Оглавление**

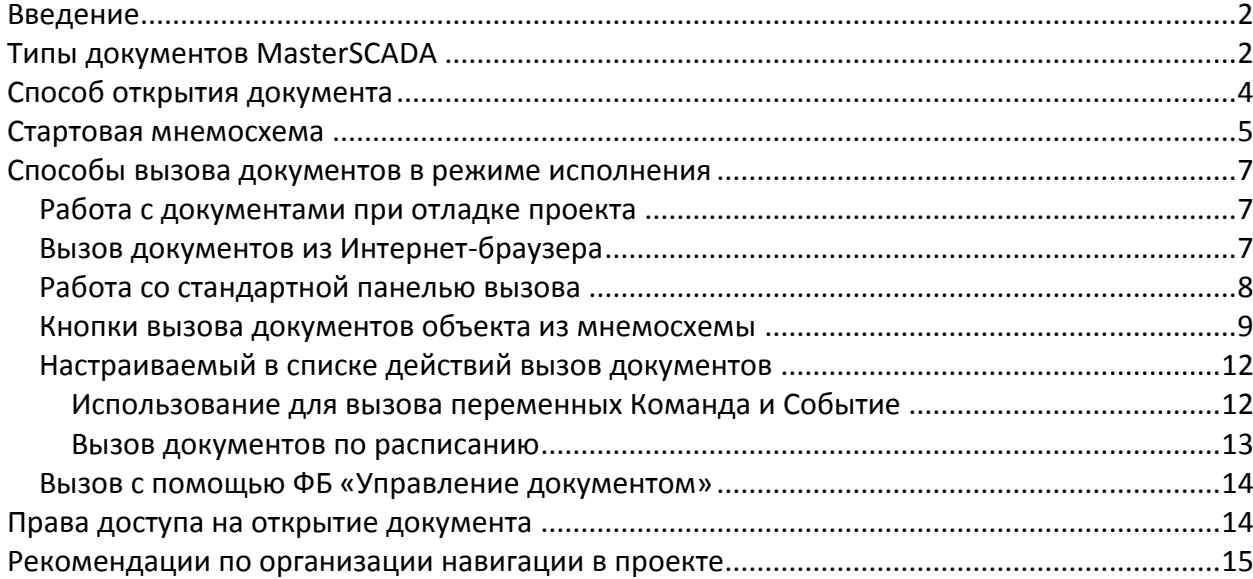

# **Навигация по документам**

# **Введение**

Приступая к созданию человеко-машинного интерфейса, разработчику необходимо решить задачи по структурированию информации, предоставляемой в виде документов (мнемосхем, трендов, журналов сообщений, отчетов и др.) оператору, управляющему технологическим процессом, а также созданию удобной системы навигации между ними. MasterSCADA обеспечивает доступ к любым параметрам процесса в соответствии с иерархической структурой проекта, упрощающей использования принципа детализации информации "от общего к частному".

Идеология построения проектов в MasterSCADA предполагает соответствие между объектом проекта и технологическим объектом [\(Рисунок 1\)](#page-2-0).

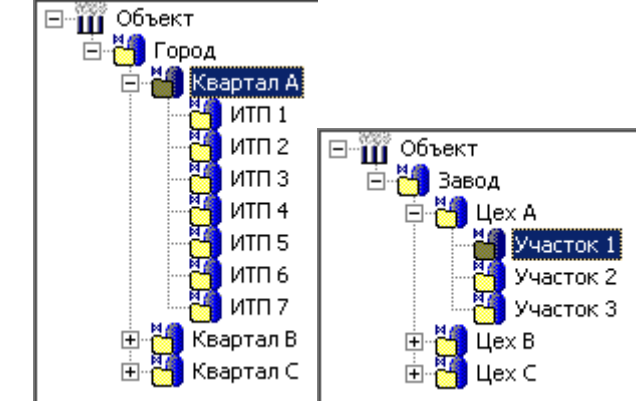

<span id="page-2-0"></span>**Рисунок 1**

# **Типы документов MasterSCADA**

Для ряда документов в MasterSCADA принят принцип «типизированного имени» в соответствии с которым в рамках проекта определенное имя соответствует определенному назначению. Скажем, «мнемосхема» для любого объекта в проекте означает окно с динамическим изображением технологической схемы данного объекта, а «электросхема» схема его энергоснабжения. Поэтому каждый объект содержит только один типизированный документ каждого типа. Такой подход позволяет не задумываться о названиях файлов и месте их хранения. Следствие такого подхода, универсальную навигацию по документам в рамках объекта, мы увидим позже.

Используется данный принцип для всех окон, создаваемых в графическом редакторе. Поэтому, если у объекта должно быть несколько окон разного назначения [\(Рисунок 2\)](#page-3-0), то предварительно на закладке «Окна» головного элемента дерева системы проекта [\(Рисунок 3\)](#page-3-1) должны быть созданы (и настроены по нажатию кнопки — в соответствующей строке списка типизированных или конкретных документов) соответствующие типы окон, например, *Мнемосхема, Окно управления, Таблица параметров, Окно настроек* и т.п.

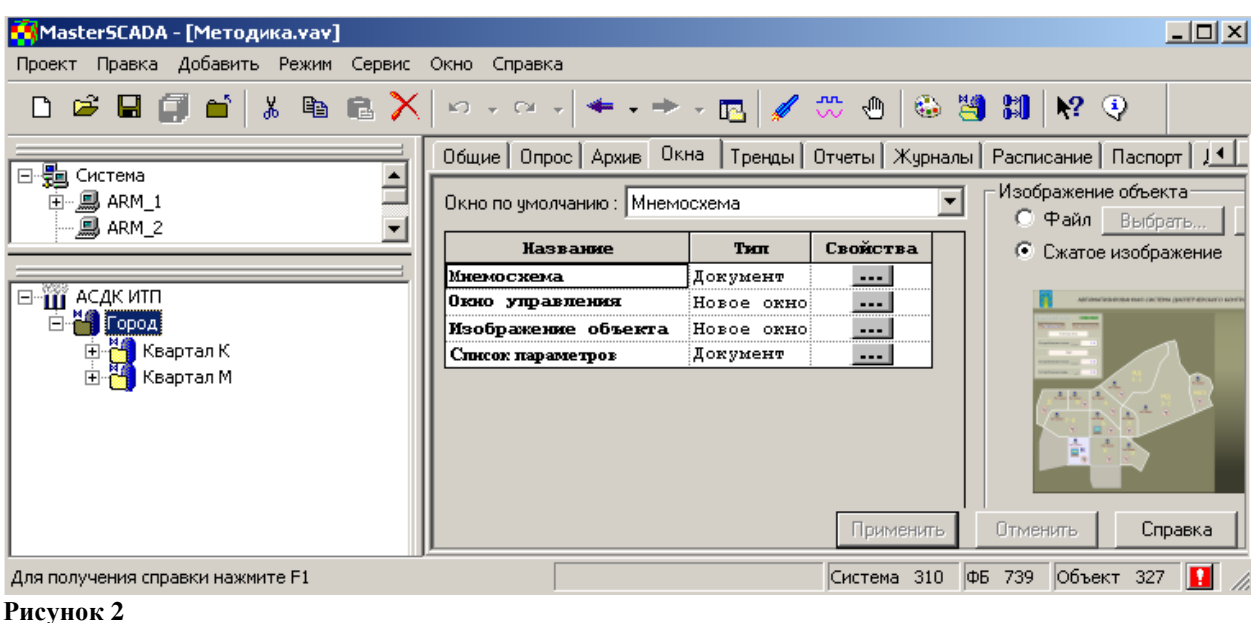

<span id="page-3-0"></span>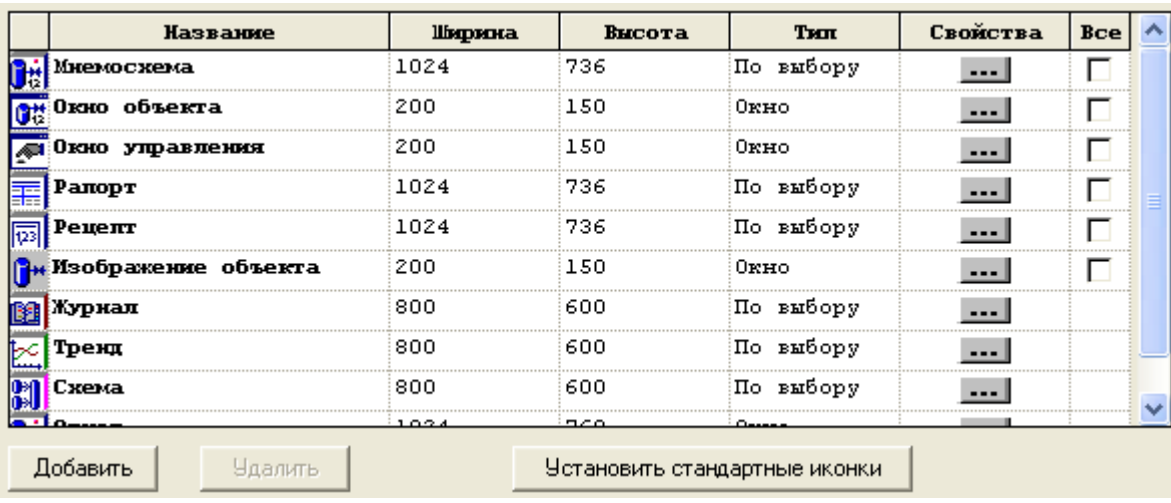

<span id="page-3-1"></span>Кроме графического редактора этот принцип также применяется для «приписанных» к MasterSCADA разработчиком проекта (Сервис/Органайзер документов - [Рисунок 4\)](#page-4-0) редакторов сторонних производителей. Такие документы тоже существуют (закладка «Другие») в единственном экземпляре для каждого объекта со стандартным для всего проекта именем, заданным разработчиком проекта – например, Описание (Word), Электросхема (Autocad) и т.п.

<span id="page-4-0"></span>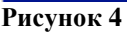

В то же время есть три типа документов, которые могут принадлежать объекту в неограниченных количествах, поэтому при их создании необходимо задать имя документа [\(Рисунок](#page-4-1) *5*). Это тренд (график зависимости параметров от времени), журнал сообщений и отчет. Отказ от типизации этих документов по именам связан с их очень большим разнообразием, как в рамках одного объекта, так и в проекте в целом. Например, для развитой системы учета ресурсов нормальным может быть 30-40 типов отчетов.

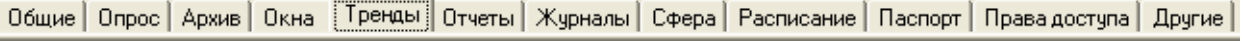

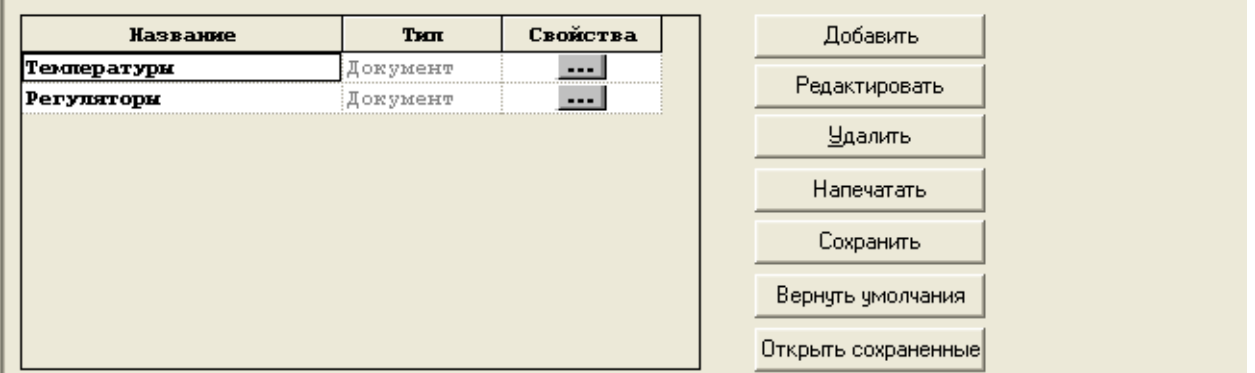

<span id="page-4-1"></span>**Рисунок** *5*

*Обратите внимание,* что все документы объекта хранятся под своим типизированным или заданным именем в папке того объекта, которому они принадлежат. Процедур открытия и сохранения файлов документов в MasterSCADA за ненадобностью нет. Есть только процедуры создания (редактирования) и закрытия (с автоматическим сохранением).

# **Способ открытия документа**

Для каждого документа указывается способ, которым он откроется при вызове: как документ или как окно поверх уже открытого документа. Документ всегда открывается на все окно MasterSCADA. Одновременно в MasterSCADA может быть открыт только один документ. Окон может быть много, они могут открываться поверх документов. Остальные настройки документов и окон могут совпадать. Если данный тип был сформирован [\(Рисунок 3\)](#page-3-1), как «документ», то все существующие настройки [\(Рисунок 6\)](#page-5-0) за исключением одной («Закрыть все окна» при открытии документа) зафиксированы в том виде, в котором они были заданы при создании этого типа документа. Если же был задан способ открытия«окно», то все настройки доступны для изменения.

*Обратите внимание*, что при создании типа документа [\(Рисунок 3\)](#page-3-1) вы можете не фиксировать способ его открытия в качестве документа или окна, а разрешить выбирать (способ открытия «по выбору») его для каждого объекта индивидуально. Тогда в списке документов конкретного объекта [\(Рисунок 2\)](#page-3-0), можно выбрать, как открывать документ этого типа для данного объекта – в качестве документа или как окно. Смените способ открытия документа на окно – и его настройки окажутся полностью доступны в том же самом диалоге настройки [\(Рисунок 6\)](#page-5-0), где до этого они были в нередактируемом виде.

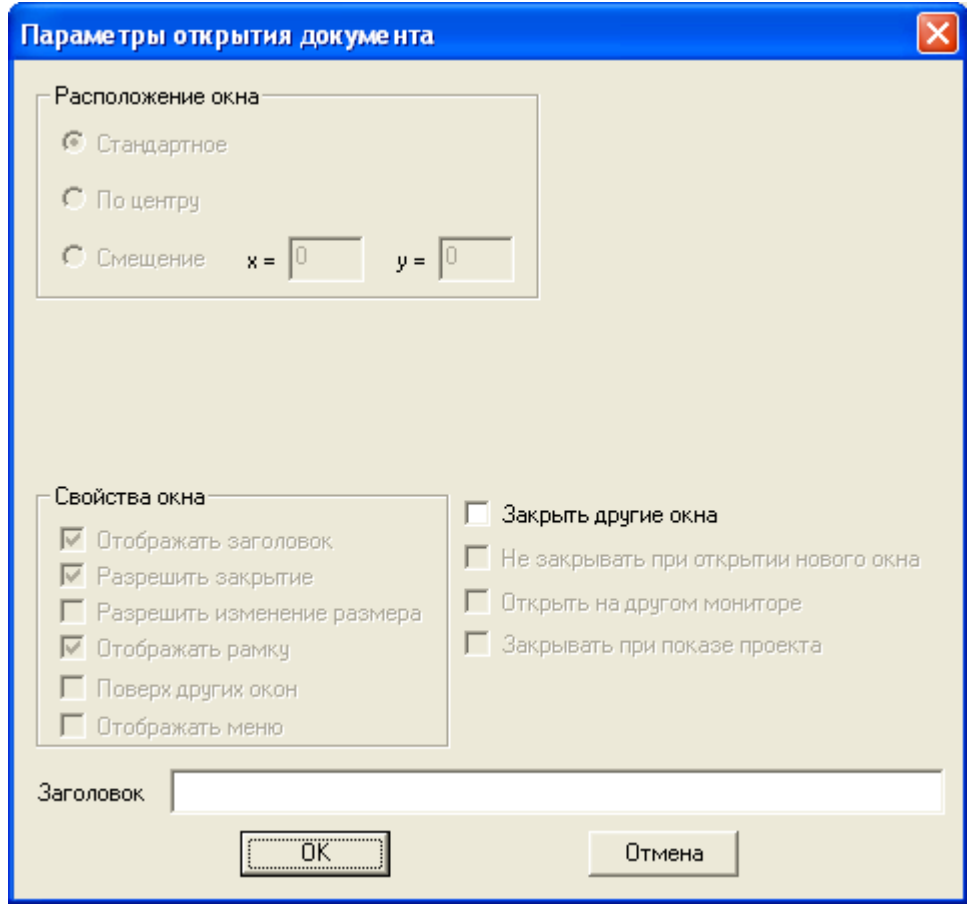

#### <span id="page-5-0"></span>**Рисунок 6**

#### **Стартовая мнемосхема**

При запуске проекта оператор должен сразу иметь возможность ориентироваться в способах перехода на необходимые для него документы. В отличие от наладчика оператору удобнее пользоваться не навигацией по дереву объекта, а кнопками прямого вызова. При старте проекта это должен быть экран вызова главных документов проекта: мнемосхем основных объектов, общих журналов, отчетов и т.п. Как создаются такие кнопки, мы рассмотрим позже, а сейчас только расскажем, как сделать мнемосхему стартовой.

Прежде всего на закладке «Режим исполнения» [\(Рисунок 7\)](#page-6-0) корневого элемента дерева системы должен быть установлен вид после старта «Стартовая мнемосхема» (по умолчанию так и есть).

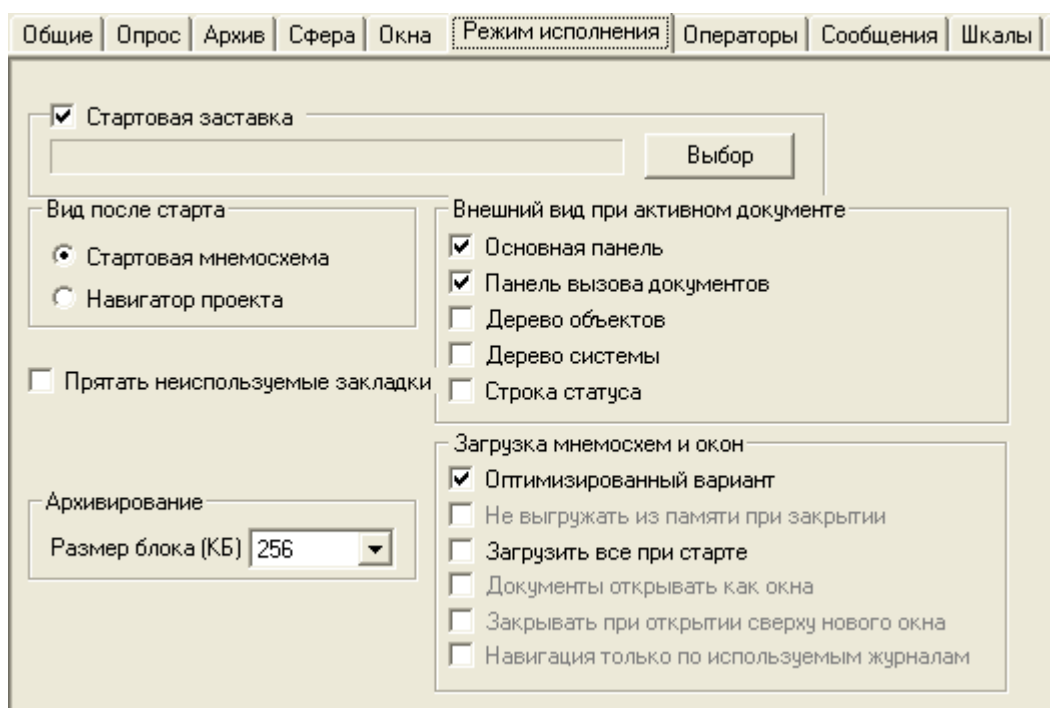

<span id="page-6-0"></span>**Следующее необходимое действие – задать саму стартовую мнемосхему и способ ее открытия – как ее открытия – как документ, или как окно. Это можно сделать на закладке «Окна» [\(](#page-7-0)**

[Рисунок 8\)](#page-7-0) элемента Компьютер дерева системы (у каждого компьютера в проекте своя собственная стартовая мнемосхема). Кстати, здесь же можно для конкретного компьютера переопределить какие-либо документы. Мнемосхема создается здесь же по кнопке «Стартовая мнемосхема», либо импортируется, как файл (мнемосхемы хранятся в папке «Мнемосхема» внутри папки с именем объекта в проекте MasterSCADA). Другой вариант – поставить флаг «Стартовая мнемосхема» на закладке «Окна» любого объекта проекта. Тогда его мнемосхема станет стартовой для того компьютера, которому принадлежит данный объект. Разумеется, если мы зададим, что объект выполняется на всех компьютерах, то и мнемосхема автоматически станет стартовой для всех компьютеров. Установка такого флага для другого объекта, автоматически снимет его у предыдущего.

Общие | Опрос | Архив | Окна | Режим исполнения | Действия | Сообщения | Журналы | Права доступа | Операторы | Смены

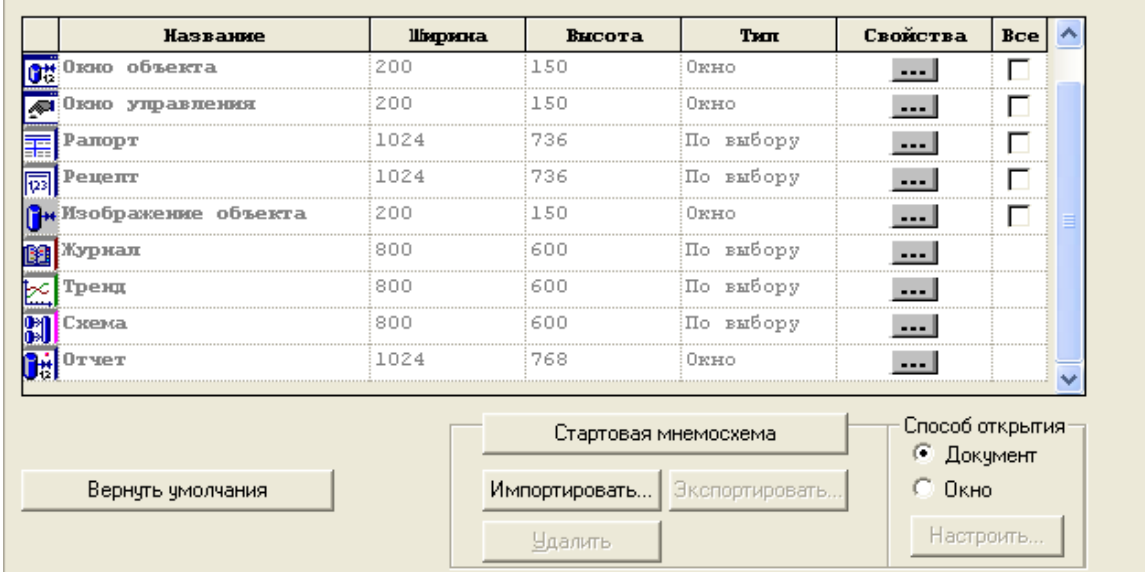

<span id="page-7-0"></span>**Рисунок 8**

# **Способы вызова документов в режиме исполнения** *Работа с документами при отладке проекта*

Если работа с проектом в режиме исполнения доступна, то доступны и те способы открытия документов, которые имеются в режиме разработки: открытие с соответствующих закладок («Окна», «Тренды», «Журналы», «Отчеты», «Другие») страниц свойств объекта и открытие из контекстного меню объекта («Перейти на/Имя документа»)

# *Вызов документов из Интернет-браузера*

При работе с проектом из Microsoft Internet Explorer доступно два вида навигации. Основной – выбор объекта в дереве проекта и затем в верхней строке выбор документа из выпадающего списка существующих у данного объекта документов [\(Рисунок 9\)](#page-8-0).

Обратите внимание также на гиперссылку **Документ** в той же верхней строке. Она позволяет открыть в новом окне браузера копию данного документа, чтобы упростить работу с несколькими документами одновременно.

Всегда остается также возможность использовать штатные средства «браузерной» (вперед-назад) навигации по ранее открывавшимся документам.

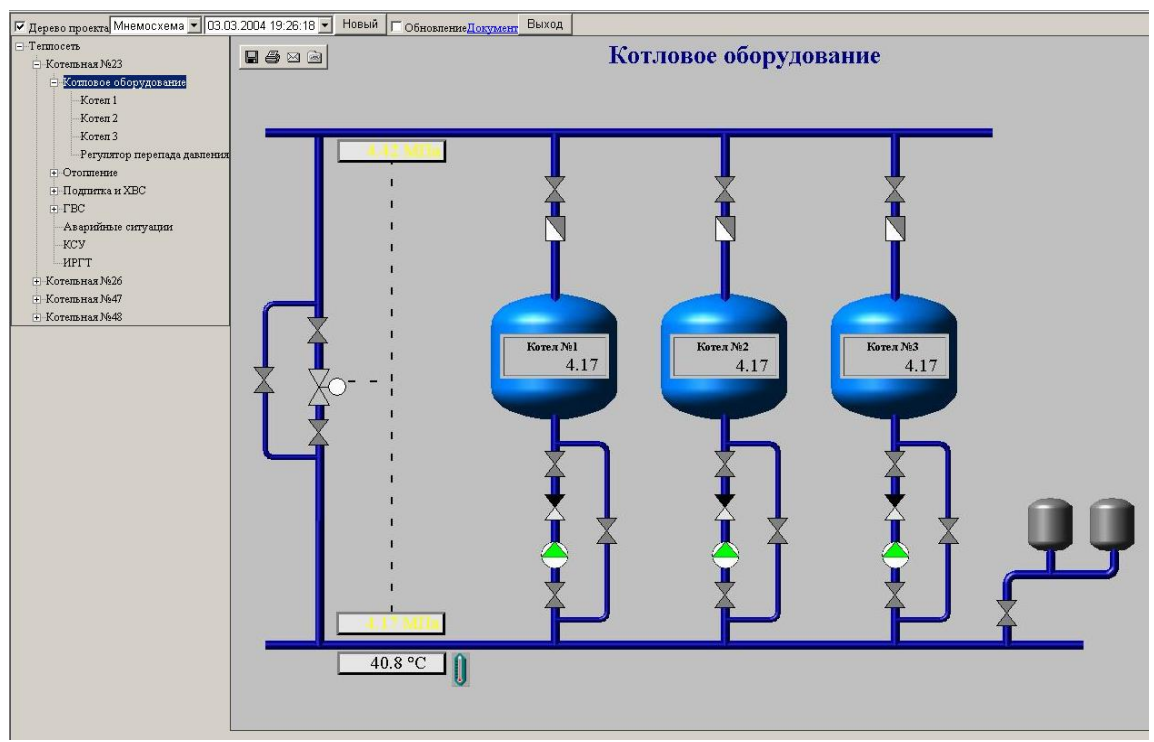

<span id="page-8-0"></span>*Обратите внимание,* что в дереве проекта в браузере не будут видны те объекты, у которых на закладке «Общие» при создании проекта снят флаг «Разрешение на просмотр».

#### *Работа со стандартной панелью вызова*

Стандартная панель вызова состоит из двух частей [\(Рисунок 10:](#page-8-1) «Основная панель» – пп. 1..12 и «Панель вызова документов» – пп. 13..17). Чтобы эти панели были доступны в режиме исполнения надо оставить включенными управляющие ими флаги на закладке настройки режима [\(Рисунок 7\)](#page-6-0).

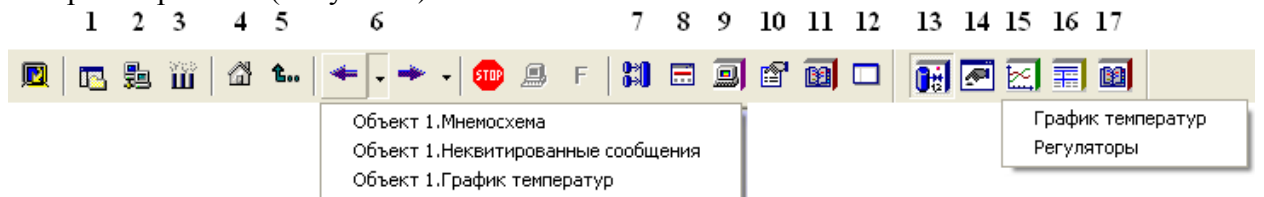

#### <span id="page-8-1"></span>**Рисунок 10**

Основная панель содержит возможности навигации по стандартным документам проекта:

- 1. Открытие окна проекта (деревья проекта вместе с их страницами свойств)
- 2. Открытие только дерева системы
- 3. Открытие только дерева объекта
- 4. Переход к стартовой мнемосхеме компьютера
- 5. Переход на более высокий уровень иерархии в дереве объектов (если мы находимся в объекте первого уровня, то выше перейти уже некуда, поскольку корневой объект дерева собственных документов не имеет)
- 6. Браузерная навигация по ранее открывавшимся документам (*Обратите внимание*, что переход производится только по документам, но не окнам)
- 7. Открытие схем функциональных блоков в режиме отладки
- 8. Всплывающее окно активных сообщений
- 9. Протокол системных событий
- 10. Протокол действий оператора

12. Окно управления системой

Панель вызова документов содержит возможности навигации по пользовательским документам того объекта, к которому относится активный документ на экране:

- 13. Мнемосхема
- 14. Окно управления (каждый графический документ или окно представлен отдельной кнопкой, поскольку считается отдельным типом документа поэтому, хотя в данном примере в панели только две кнопки, так как у объекта имеется только мнемосхема и окно управления, кнопок графических документов могло бы быть гораздо больше)
- 15. Тренды (тренды, как и отчеты с журналами могут быть у объекта в нескольких именованных экземплярах, поэтому при нажатии на кнопку открывается список имеющихся у объекта трендов)
- 16. Отчеты
- 17. Журналы сообщений

### Кнопки вызова документов объекта из мнемосхемы

Объекты могут быть представлены на мнемосхемах в виде кнопок вызова. При перетаскивании объекта в мнемосхему левой кнопкой мыши создается ссылка на документ «Мнемосхема» этого объекта (на кнопке отображается ее сжатое изображение и название объекта - Ошибка! Источник ссылки не найден., либо любой рисунок по выбору разработчика, либо только имя объекта, которое можно заменить на другую надпись, открыв в графическом редакторе окно свойств перетащенной кнопки - Рисунок  $12$ ).

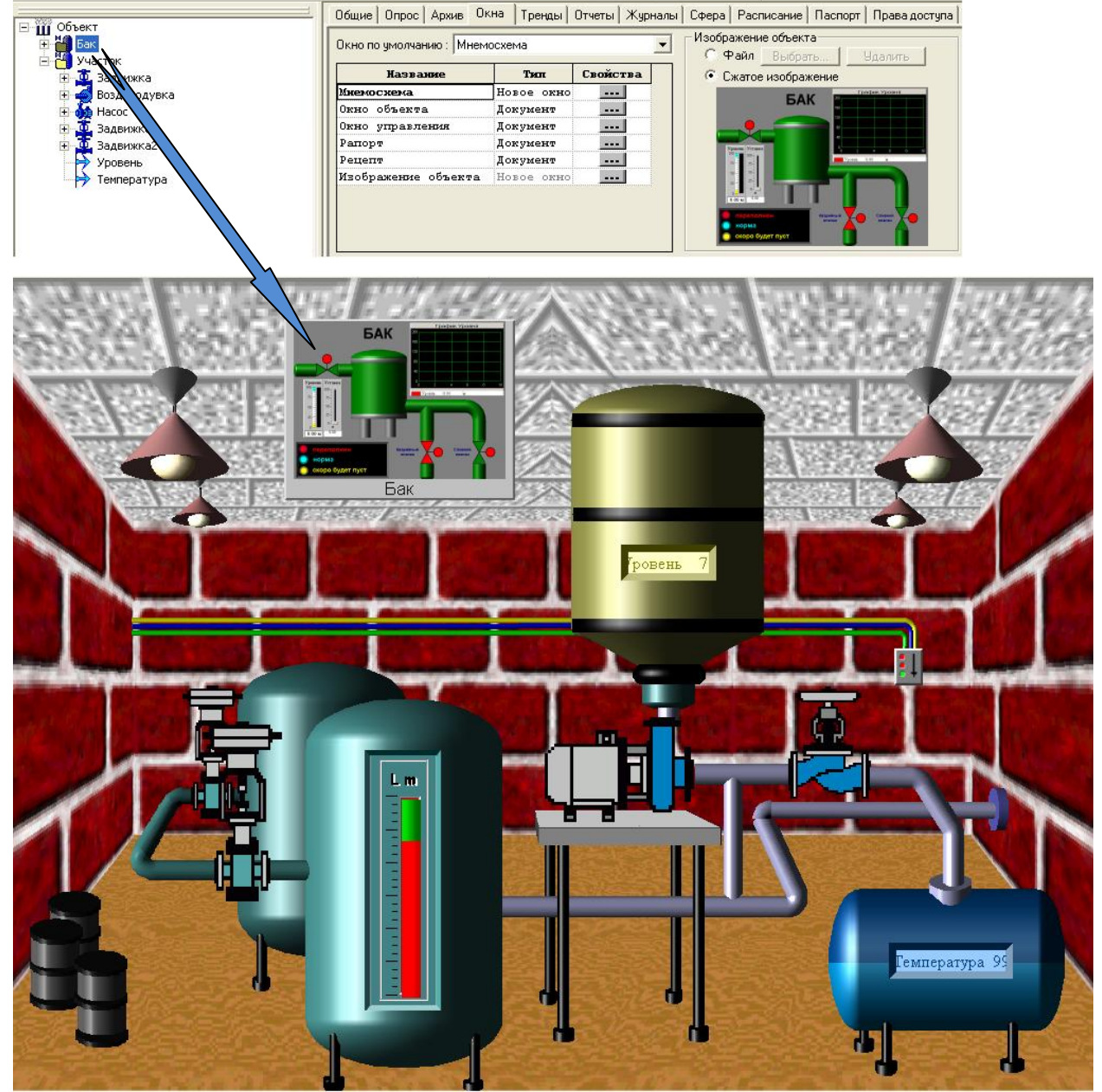

**Рисунок 11**

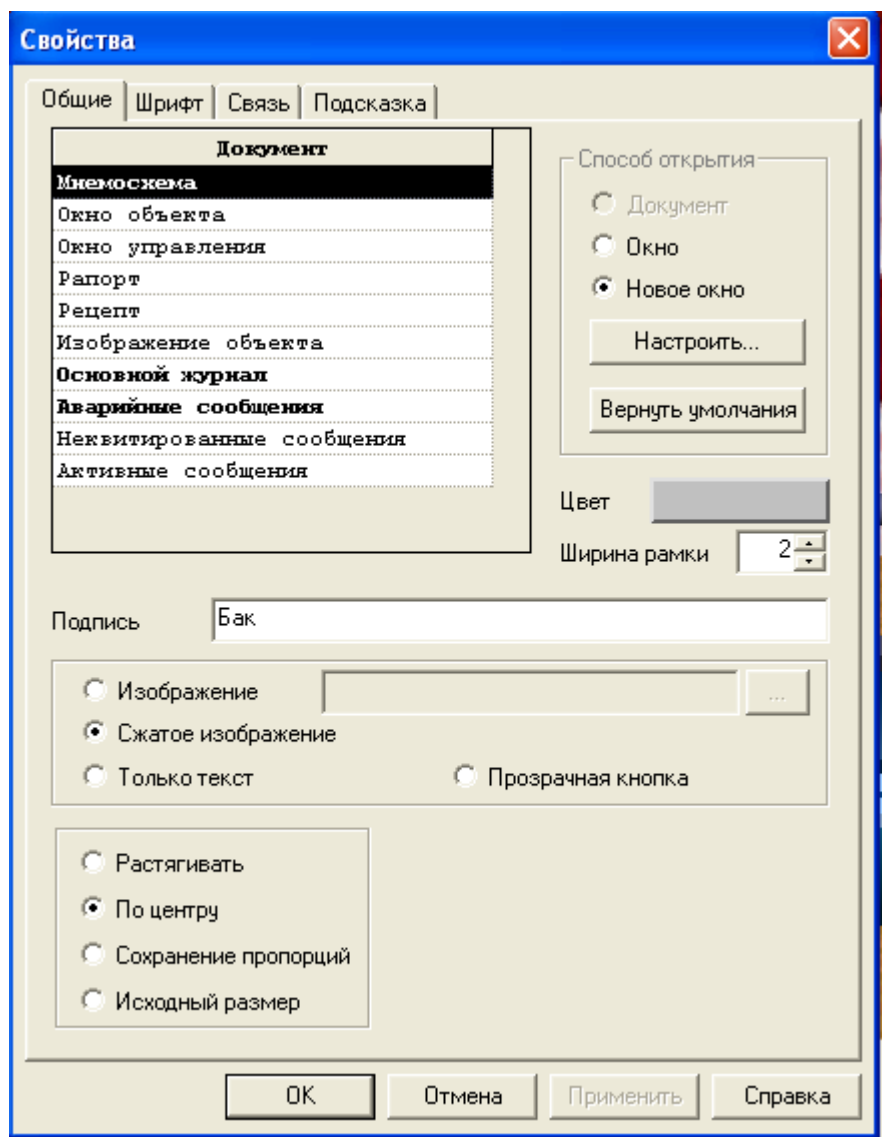

<span id="page-11-0"></span>В этом же диалоге можно сменить тип вызываемого документа (например, мнемосхему на окно управления) и способ его открытия.

При перетаскивании по правой кнопке мыши из списка уже имеющихся документов объекта можно сразу выбрать документ [\(Рисунок 13\)](#page-11-1), на который нужно создать ссылку. Если выбрать в списке «Изображение объекта», то будет вставлено изображение объекта.

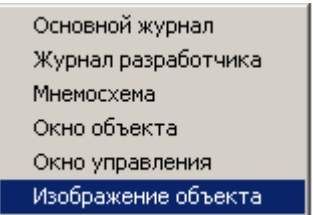

#### <span id="page-11-1"></span>**Рисунок 13**

Изображение объекта – это графический документ, который может быть встроен в другой графический документ в качестве обычного символа (обычно, динамического). При помещении на мнемосхему изображение объекта выполняет две функции одновременно:

- кнопки вызова документов (на щелчок мыши для вызова документов объекта реагирует вся площадь прямоугольника, заданного в качестве размера изображения объекта, за исключением элементов, имеющих собственную обработку событий от мыши)
- динамического отображения состояния объекта с помощью динамизации свойств элементов символа, выполненной не в данной мнемосхеме, а при разработке в графическом редакторе самого изображения

Обратите внимание, что в графическом редакторе можно дополнительно динамизировать свойства кнопки или элементов изображения.

Не забудьте о возможности использовать всплывающую подсказку при наведении мыши на кнопку (закладка «подсказка» диалога настройки свойств кнопки - Рисунок 12).

# Настраиваемый в списке действий вызов документов

#### Использование для вызова переменных Команда и Событие

Переменные Команда (дискретная) и Событие имеют закладку Действия. В ней задается список действий, выполняемых в момент перехода значения переменной из состояния ЛОЖЬ в состояние ИСТИНА. Среди этих действий есть и действия с уже имеющимися документами того объекта, которому принадлежит переменная (Рисунок  $(14)$ .

Учтите, что открытие документов по событию или команде будет производиться только на том компьютере, которому принадлежит объект, в состав которого входят данные переменные. Если на закладке «Общие» у объекта стоит настройка «Выполняться на всех», то тогда они будут открываться на всех компьютерах.

В списке действий среди доступных для открытия документов, наряду с документами объекта, могут быть также общие документы того компьютера, на котором работает данный объект, при условии, что установлен соответствующий флаг (Рисунок  $14$ ).

 $\mathbf{r}$ 

 $\mathbf{L} = \mathbf{L}$ 

 $\sim$  10

<span id="page-12-0"></span>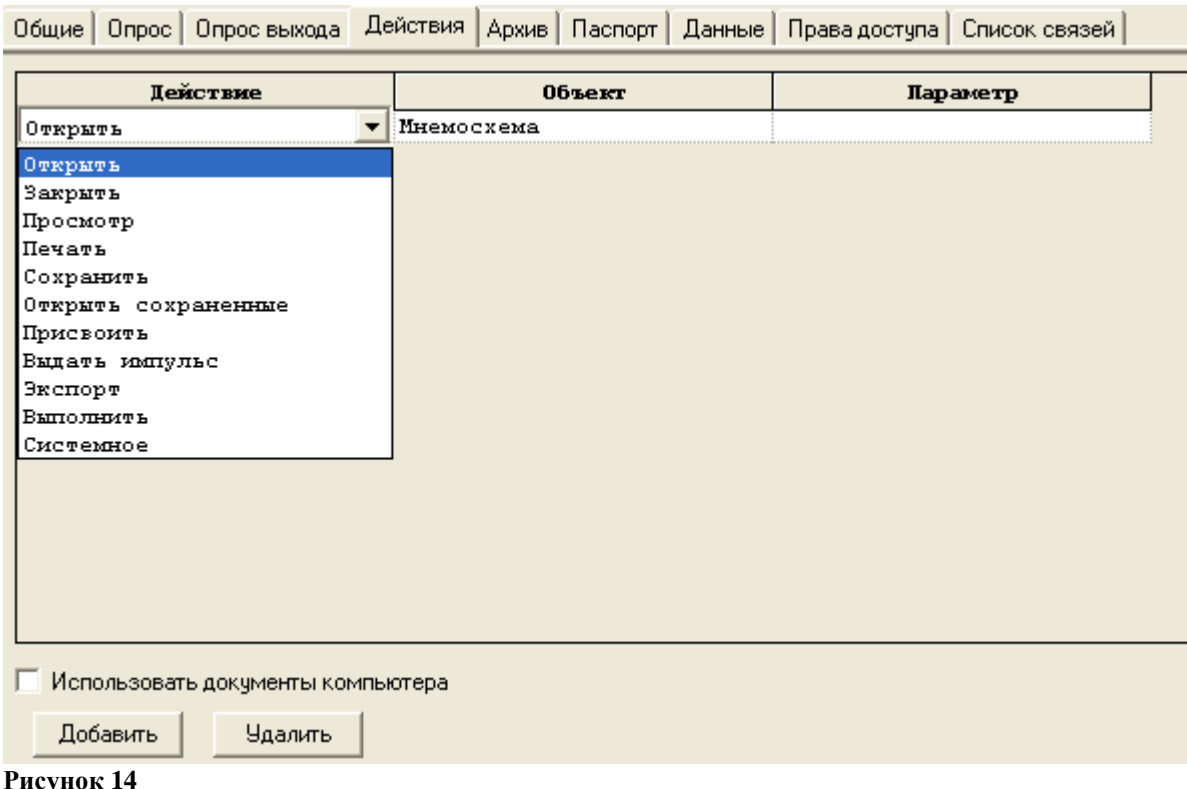

Проще всего использовать такой способ вызова документов в построении системы навигации, перетащив эти переменные на мнемосхему по правой клавише мыши. Для Команды надо выбрать вариант «кнопка», а для события «зона выбора».

Соответственно, открытие мнемосхемы произойдет при нажатии кнопки или щелчке в зоне выбора (напомним, что зона выбора – это просто прямоугольная область экрана, щелчок в которой вне элементов, имеющих собственную обработку мыши, приводит к срабатыванию События).

Однако эти переменные могут менять свое значение не только по команде оператора, но и в других обстоятельствах. Этих вариантов не так уж мало. Состояние ИСТИНА может быть присвоено переменной по нажатию заданной на ее закладке «Общие» «горячей» клавиши. Событие может быть «вычислено» на основании совокупности входных данных и условий (см. документ **[Вычисления в Master SCADA](http://www.insat.ru/services/support/art_step_by_step/master%20scada%20calculation.pdf)**). Команде может быть присвоено значение ИСТИНА на той же странице Действия другой Команды или События (см. документ **[Команда в Master SCADA](http://masterscada.ru/services/support/art_step_by_step/Command_MasterSCADA.pdf)**), либо при срабатывании динамизации по выходу в самой мнемосхеме (см. документ **[Динамизация элементов](http://www.insat.ru/services/support/art_step_by_step/master%20scada%20animation.pdf)  [мнемосхем в Master SCADA](http://www.insat.ru/services/support/art_step_by_step/master%20scada%20animation.pdf)**).

На последнем варианте остановимся чуть подробнее, поскольку он предоставляет возможность широкого использования различных элементов построения диалога с оператором, взятых из палитры MasterGraph. Это управляющие элементы «Список», «Выпадающий список», «Поля выбора», «Переключатель». Фактически, любой пункт выбора в этих списках или переключателя, если на него назначена выходная динамизация Командой, функционально эквивалентен кнопке.

**Обратите внимание,** что разработчик средствами MasterSCADA без труда может создать собственную общую для всего проекта панель навигации. Для ее создания можно использовать тип документа «Окно управления», либо создать новый документ. Надо задать ей настройку «поверх всех» и не закрывать ее при открытии других документов, в результате эта панель будет постоянно открыта, что позволит быстро производить выбор необходимых документов [\(Рисунок 15\)](#page-13-0).

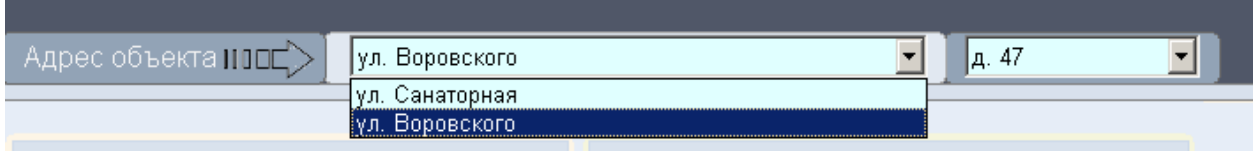

#### <span id="page-13-0"></span>**Рисунок 15**

Часто бывает удобно использовать одновременно верхнюю и нижнюю панель для выполнения разных задач. Например, верхнюю панель для открытия мнемосхем, а нижнюю [\(Рисунок 16\)](#page-13-1) для вызова вспомогательных документов: журналов, рапортов, трендов и пр.

<span id="page-13-1"></span>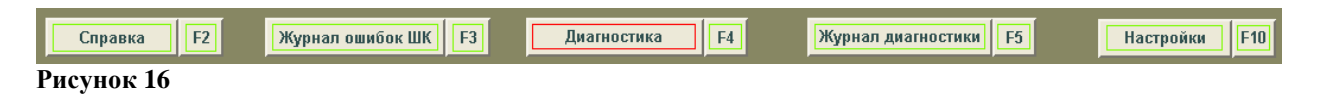

#### **Вызов документов по расписанию**

На закладке «Расписание» страниц свойств любого объекта MasterSCADA имеется такая же возможность создания списка действий, как и у переменных Команда или Событие. Разница только в том, что эти действия будут выполняться в заданное время и с указанной периодичностью. Например, можно задать выдачу в начале каждой смены для ознакомления заступившему на дежурство оператору журнала событий за предыдущую смену.

# Вызов с помощью ФБ «Управление документом»

Мы уже рассмотрели возможность вычисляемого по заданной совокупности условий вызова документов с помощью переменной типа Событие. Однако, наряду с вычислением формул, в MasterSCADA широко используется и формирование значений с помощью отдельных функциональных блоков или целых схем. В этом случае удобнее воспользоваться специальным функциональным блоком «Управление документом», имеющем дискретный вход «Открыть» (Рисунок 17).

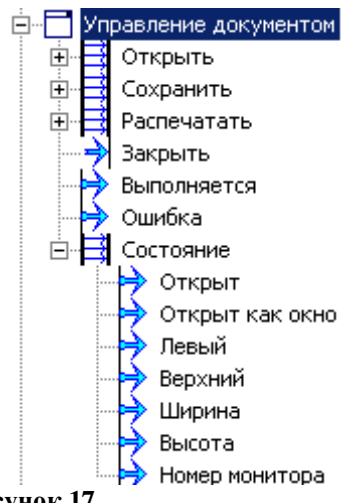

#### <span id="page-14-0"></span>Рисунок 17

Обратите внимание на дополнительные возможности этого функционального блока по контролю за текущим состоянием документа - это может понадобиться для построения сложных систем отображения, особенно с применением нескольких мониторов.

# Права доступа на открытие документа

Права доступа на открытие документа, задаваемые для системы в целом (Рисунок 18), проверяются независимо от того, каким средством вызова документа воспользуется оператор.

| <mark>.</mark> MasterSCADA - [Методика.vav]                                                                                                    |                                                                                                    |                                                                                                    |                                                                                                    |      |                               |  | <u>니미지</u>    |  |
|----------------------------------------------------------------------------------------------------|----------------------------------------------------------------------------------------------------|----------------------------------------------------------------------------------------------------|----------------------------------------------------------------------------------------------------|------|-------------------------------|--|---------------|--|
| Проект Правка Добавить Режим Сервис Окно Справка                                                                                                    |                                                                                                    |                                                                                                    |                                                                                                    |      |                               |  |               |  |
|                                                                                                    | $\mathcal{B}$ . The set of $\mathcal{B}$ is the set of $\mathcal{B}$                                 | $\left\vert \mathbf{k}^{\prime}\right\rangle$ , $\left\vert \mathbf{r}\right\rangle$ , $\left\vert \mathbf{k}^{\prime}\right\rangle$ , $\left\vert \mathbf{r}\right\rangle$ | $\begin{picture}(130,10) \put(0,0){\line(1,0){10}} \put(15,0){\line(1,0){10}} \put(15,0){\line(1,0){10}} \put(15,0){\line(1,0){10}} \put(15,0){\line(1,0){10}} \put(15,0){\line(1,0){10}} \put(15,0){\line(1,0){10}} \put(15,0){\line(1,0){10}} \put(15,0){\line(1,0){10}} \put(15,0){\line(1,0){10}} \put(15,0){\line(1,0){10}} \put(15,0){\line($ |      |                               |  |               |  |
|                                                                                                    | Общие   Опрос   Архив   Окна   Режим исполнения   Операторы   Сообщения   Шкалы   Паспорта   Журналы |                                                                                                    |                                                                                                    |      |                               |  |               |  |
| Ене Система<br>中 <i>島</i> ARM_1<br>$-\overline{3}$ ARM_2<br>- <mark>.</mark> ∭DARM_3<br><sub>···</sub> 鳳 ARM_4<br>⊟∼∭ АСДКИТП<br><b>⊕∰Город</b><br><b>Верантры</b><br>Параметры<br>Ėŀ | Oneparop<br>Должность                                                                                |                                                                                                    |                                                                                                    |      |                               |  |               |  |
|                                                                                                    | Категория                                                                                            |                                                                                                    | <b>Пействие</b>                                                                                                    | Лок. | Глоб.                         |  | Журнал Подтве |  |
|                                                                                                    |                                                                                                    |                                                                                                    | Добавление перьев                                                                                                    |      |                               |  |               |  |
|                                                                                                    |                                                                                                    |                                                                                                    | Возврат к настройкам проек                                                                                                    |      |                               |  |               |  |
|                                                                                                    | Открыть документ                                                                                     |                                                                                                    |                                                                                                    |      |                               |  |               |  |
|                                                                                                    |                                                                                                    |                                                                                                    | Мнемосхема                                                                                                    | ঢ    |                               |  |               |  |
|                                                                                                    |                                                                                                    |                                                                                                    | Окно объекта                                                                                                    | ⊽    |                               |  |               |  |
|                                                                                                    |                                                                                                    |                                                                                                    | Окно управления                                                                                                    |      |                               |  |               |  |
|                                                                                                    |                                                                                                    |                                                                                                    | Рапорт                                                                                                    | ⊽    |                               |  |               |  |
|                                                                                                    |                                                                                                    |                                                                                                    | Рецепт                                                                                                    | ⊽    |                               |  |               |  |
|                                                                                                    |                                                                                                    |                                                                                                    | Изображение объекта                                                                                                    | ⊽    |                               |  |               |  |
|                                                                                                    |                                                                                                    |                                                                                                    | Окно тренда 1                                                                                                    | ⊽    |                               |  |               |  |
|                                                                                                    |                                                                                                    |                                                                                                    | Окно тренда 2                                                                                                    | ⊽    |                               |  |               |  |
|                                                                                                    |                                                                                                    |                                                                                                    | Окно тренда 3                                                                                                    | ⊽    |                               |  |               |  |
|                                                                                                    |                                                                                                    |                                                                                                    | Основной журнал                                                                                                    | ⊽    |                               |  |               |  |
|                                                                                                    |                                                                                                    |                                                                                                    | Журнал разработчика                                                                                                    |      |                               |  |               |  |
|                                                                                                    |                                                                                                    |                                                                                                    | Тренды                                                                                                    |      |                               |  |               |  |
|                                                                                                    | .Права доступа∧ Смены ∧<br>Должности<br>Применить<br>Отменить                                        |                                                                                                    |                                                                                                    |      |                               |  |               |  |
|                                                                                                    |                                                                                                    |                                                                                                    |                                                                                                    |      |                               |  | Справка       |  |
| Для получения справки нажмите F1                                                                                                    |                                                                                                    |                                                                                                    |                                                                                                    |      | Система 310 ФБ 739 Объект 327 |  |               |  |

<span id="page-15-0"></span>**Рисунок 18**

# **Рекомендации по организации навигации в проекте**

Удобство навигации в проекте – необходимое условие качественного управления объектом. Правильно построенная навигация упрощает работу операторов, снижает требования к их квалификации, уменьшает нагрузку ни них. Приведем несколько советов по эргономике организации навигации по документам.

- Информация должна быть достаточна и в то же время не избыточна.
- Необходимо использовать стартовую мнемосхему, дающую возможность общей ориентации в проекте. Из любого документа должна быть возможность возврата в стартовую мнемосхему (с помощью стандартной или пользовательской панели, либо просто кнопки).
- Желательно построение раскрытия информации по принципу «от общего к  $\bullet$ частному». Например, от обобщенной мнемосхемы производства к мнемосхемам отдельных участков, а от них к агрегатам. Проект для крупных объектов, как и система вызова документов, должны быть построены на иерархическом принципе. Для простых объектов можно организовать прямой вызов всех документов со стартовой мнемосхемы или из пользовательской панели вызова.
- Любой документ должен быть доступен не более, чем в три клика мыши.
- Единообразие способов перехода между документами делает навигацию интуитивно понятной.
- Состояние вложенного объекта желательно показывать динамизацией самой кнопки вызова (цвет рамки, надписи и т.п.) или расположенным рядом с ней сигнализатором (например, [Рисунок 19\)](#page-15-1).

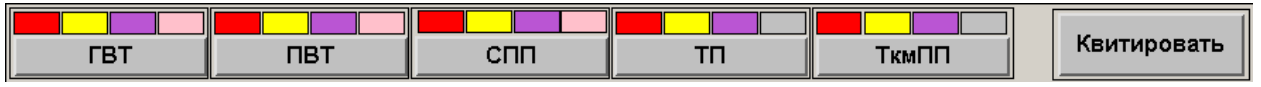

<span id="page-15-1"></span>**Рисунок 19**

- При диспетчеризации территориально распределенных объектов удобно использовать в качестве стартовой мнемосхемы изображение карты местности с нанесенными на нее сигнализаторами состояния контролируемых пунктов. Название этого пункта или сам сигнализатор могут использоваться в качестве кнопки вызова.
- Постоянно расположенные на экране верхняя или нижняя, либо обе сразу, панели навигации упрощают переход между окнами.
- Желательно использовать подробные всплывающие подсказки для кнопок вызова.
- При возможности в системе нужно использовать несколько мониторов со специализацией каждого из них по типу открываемого на нем документа. Для реализации данного технического решения достаточно сконфигурировать параметры открытия окна, указав координаты смещения.